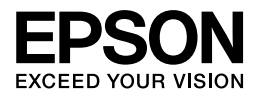

# Multimedia Storage Viewer P-3000 Multimedia Storage Viewer P-5000

# Краткое справочное руководство

 $EPSON^{\circledR}$  — зарегистрированная торговая марка Seiko Epson Corporation.

Microsoft® и Windows® — зарегистрированные торговые марки Microsoft Corporation в США и других странах. Windows Media® зарегистрированная торговая марка Microsoft Corporation в США и других странах.

Apple® и Macintosh® — зарегистрированные торговые марки Apple Computer, Inc.

SD™ — торговая марка.

Данное изделие лицензировано по Лицензии на пакет патентов MPEG4 Visual для использования в личных и некоммерческих целях (i) в связи <sup>с</sup> информацией, закодированной в соответствии со стандартом MPEG4 Visual потребителем, занятым индивидуальной и некоммерческой деятельностью, <sup>и</sup> (ii) в связи с видеоинформацией в формате MPEG4, предоставленной поставщиком видеопродукции, действующим на основании лицензии. На применение в иных целях никакие лицензии не предоставляются и не распространяются. Дополнительные сведения, в том числе сведения об использовании в рекламных, служебных и коммерческих целях, можно получить в компании MPEG LA, L.L.C. См. сайт <http://www.mpegla.com>.

Технология кодирования аудиоданных MPEG Layer 3 используется по лицензии компаний Fraunhofer IIS и Thomson.

Любое использование данного устройства, затрагивающее кодирование видеофайлов с использованием стандарта MPEG2, кроме использования в личных целях, незаконно без приобретения лицензии у компании MPEG LA, L.L.C. Адрес компании MPEG LA, L.L.C.: 250 Steele Streeet, Suite 300, Denver, Colorado 80206.

Данное изделие лицензировано по Лицензии на пакет патентов AVC для использования в личных и некоммерческих целях (i) в связи с информацией, закодированной в соответствии со стандартом AVC потребителем, занятым индивидуальной и некоммерческой деятельностью, и (ii) в связи с видеоинформацией в формате AVC, предоставленной поставщиком видеопродукции, действующим на основании лицензии. На применение в иных целях никакие лицензии не предоставляются и не распространяются. Дополнительные сведения можно получить в компании MPEG LA, L.L.C. См. сайт <http://www.mpegla.com>.

DivX, DivX Certified, и соответствующие логотипы — зарегистрированные торговые марки DivX, Inc. и используются по лицензии.

Adobe<sup>®</sup> и Adobe<sup>®</sup> RGB — зарегистрированные торговые марки Adobe Systems Incorporated в США и других странах.

Общее примечание: прочие названия продуктов упоминаются в документе только для идентификации и могут являться торговыми марками соответствующих владельцев. Epson отрицает владение любыми правами на эти марки.

Авторские права © 2006, Seiko Epson Corporation. Все права защищены.

### Содержание

#### [Глава 1](#page-4-0) Приступая к работе

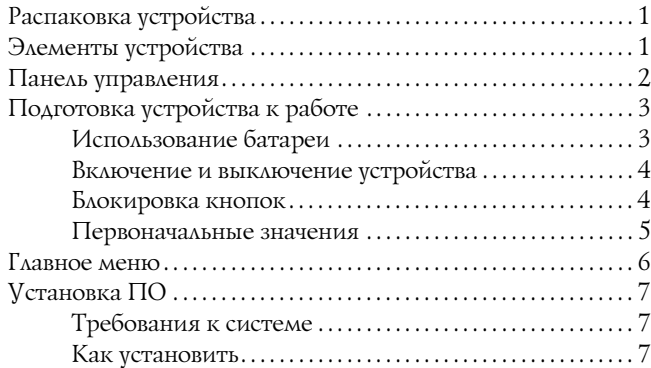

#### [Глава 2](#page-13-0) Копирование данных в устройство

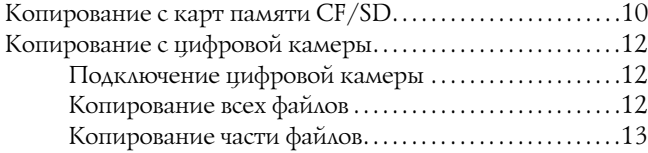

#### [Глава 3](#page-17-0) Просмотр изображений

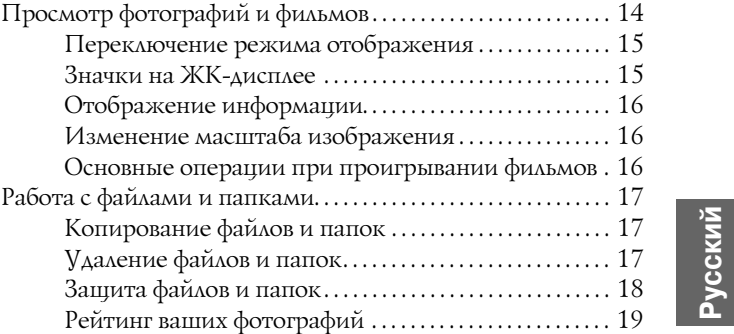

#### [Глава 4](#page-23-0) Резервное копирование файлов из устройства

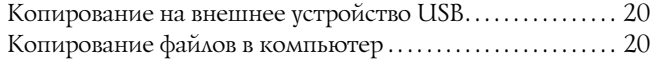

#### [Глава 5](#page-25-0) Воспроизведение музыки

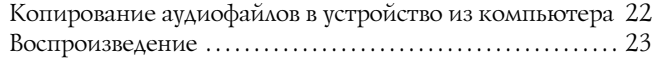

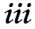

[Основные операции при проигрывании музыки . . 23](#page-26-1) [Повтор и выбор случайных композиций . . . . . . . . . . . 24](#page-27-0)

#### [Глава 6](#page-28-0) Другие возможности

#### [Глава 7](#page-30-0) Устранение неполадок

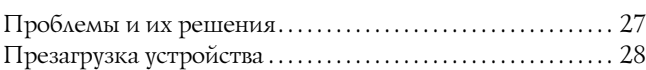

### Инструкции по безопасности

#### Предупреждения, предостережения и примечания

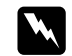

 *Предупреждениям необходимо следовать во избежание телесных травм.*

c *Предостережения необходимо соблюдать, чтобы не повредить оборудование.*

#### *Примечания*

*содержат важные сведения и полезные советы по работе с устройством.*

### При работе с устройством

#### **C** *Предостережение:*

- ❏ *Не подвергайте устройство сотрясениям. Это может привести к неправильной работе устройства.*
- ❏ *НЕ форматируйте жесткий диск устройства <sup>с</sup> помощью компьютера. Это приведет к невозможности восстановления работоспособности устройства. Если это случится, обратитесь в сервисный центр Epson. Восстановление работоспособности устройства в этом случае будет платным, и не будет попадать под гарантийные условия Epson.*
- ❏ *Не роняйте устройство и не подвергайте его ударам. Будьте осторожны при его переноске. Сильные удары могут повредить жесткий диск и вызвать потерю данных.*
- ❏ *Компания Epson не несет ответственности за копирование и восстановление данных. Мы настоятельно рекомендуем всегда создавать резервные копии данных.*

#### *Примечание:*

*Другие предупреждения и более полная информация об устройстве — в Руководстве пользователя.*

# <span id="page-4-0"></span>Приступая к работе

### <span id="page-4-1"></span>Распаковка устройства

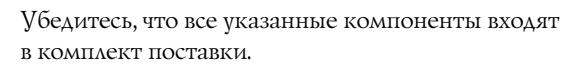

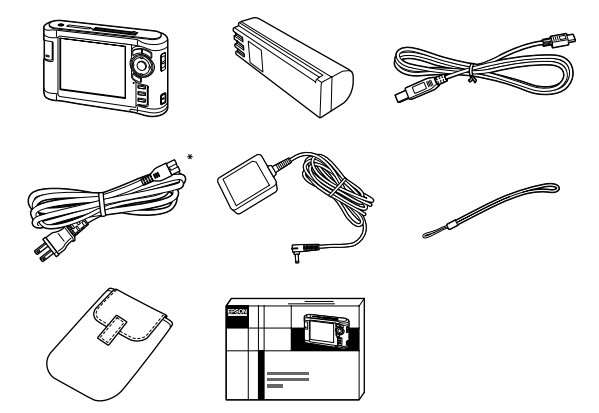

\* Разъем шнура питания может отличаться, в зависимости от вашей страны.

<span id="page-4-2"></span>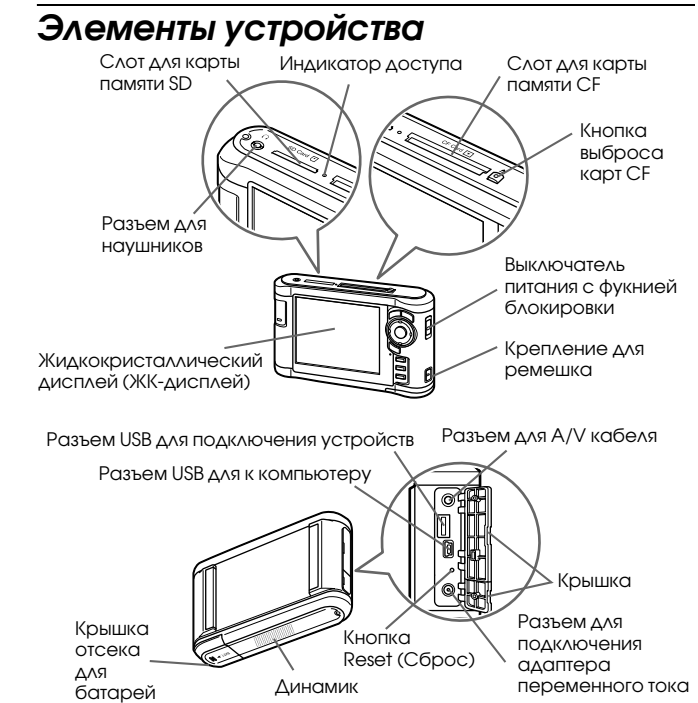

<span id="page-5-0"></span>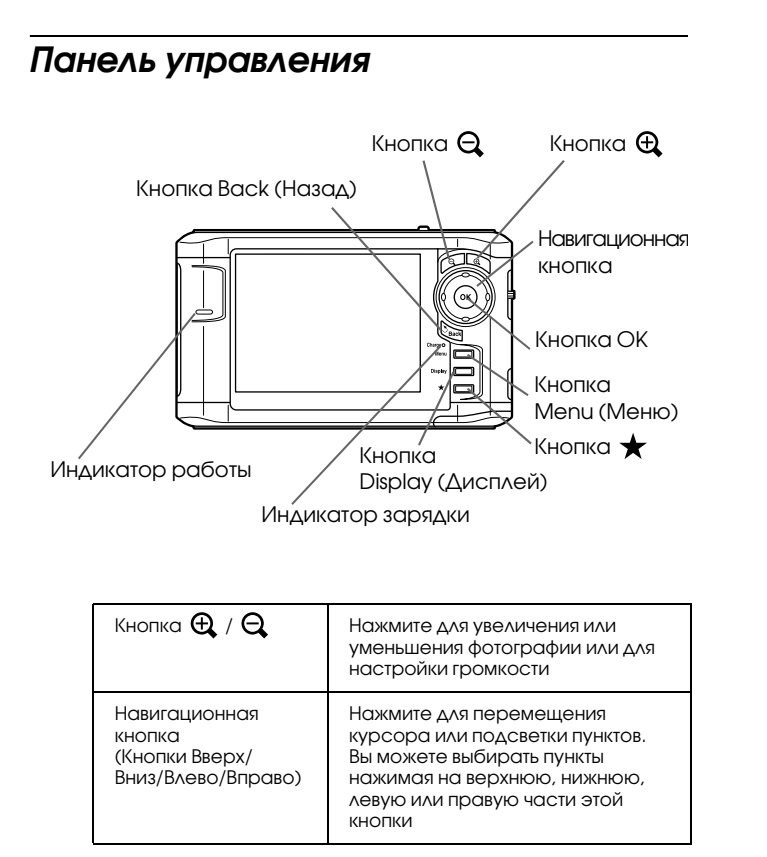

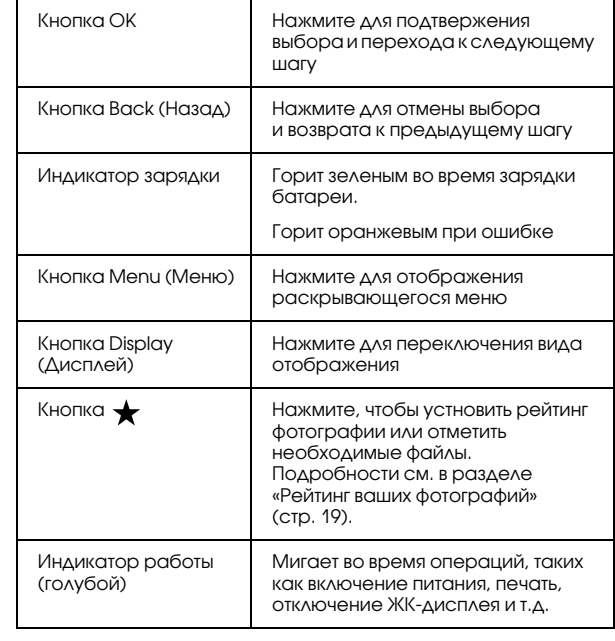

*2Приступая к работе*

### <span id="page-6-0"></span>Подготовка устройства к работе

### <span id="page-6-1"></span>Использование батареи

#### <span id="page-6-2"></span>Установка батареи

1. Откройте отсек для батареи.

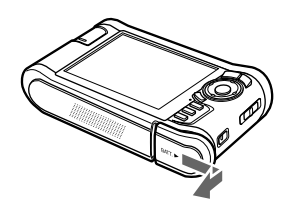

2. Вставьте батарею в отсек в направлении, указанном стрелкой на наклейке батареи.

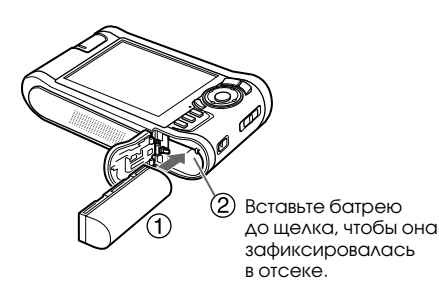

3. Закройте крышку отсека для батареи и сдвиньте ее налево до щелчка.

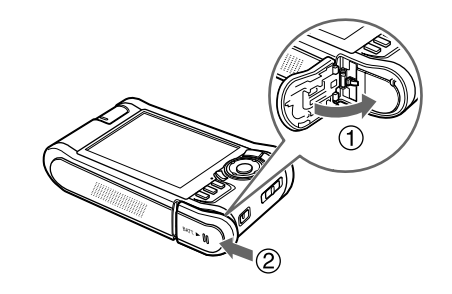

### <span id="page-6-3"></span>Зарядка батареи

Подсоедините адаптер переменного тока к устройству, затем вставьте другой его конец в электрическую розетку.

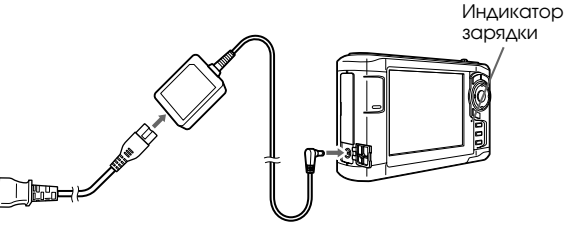

Индикатор зарядки горит зеленым во время зарядки. Полная зарядка батареи занимает около 3,5 часов при выключенном устройстве.

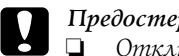

- *Предостережение:* ❏ *Отключите адаптер переменного тока перед извлечением батареи.*
	- ❏ *Не подсоединяйте адаптер переменного тока, когда батарея не установлена в устройство. Это может привести <sup>к</sup> повреждению устройства.*
	- ❏ *Если* Индикатор зарядки *горит оранжевым, обратитесь к разделу «Устранение неполадок» ([стр.](#page-30-2) 27).*

### <span id="page-7-0"></span>Включение и выключение устройства

Убедитесь, что батарея установлена.

Сдвиньте выключатель питания в положение  $\mathsf{I}/\mathsf{O}$ .

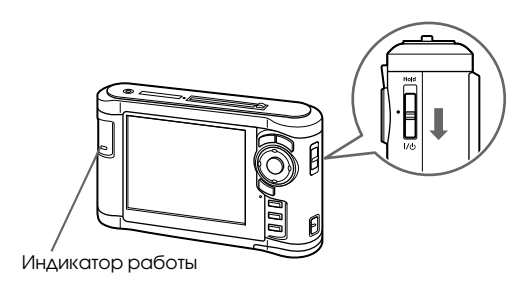

Загорится Индикатор работы.

Для выключения устройства, сдвиньте выключатель питания в положение  $\mathsf{I}/\mathsf{U}$  и удерживайте его, пока на ЖК-дисплее не появится сообщение о выключении устройства.

### <span id="page-7-1"></span>Блокировка кнопок

Сдвиньте выключатель питания в положение Hold (Блокировка).

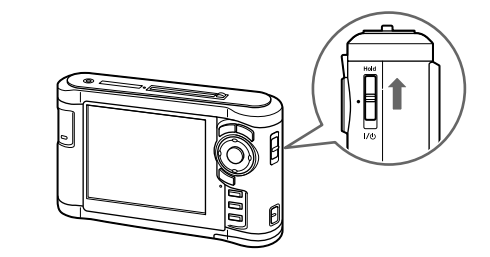

Для разблокирования кнопок сдвиньте выключатель питание в среднее положение.

*4Приступая к работе*

### <span id="page-8-0"></span>Первоначальные значения

При включении устройства в первый раз отображается следующий экран.

Выберите язык и установите дату и время.

1. С помощью кнопок Вверх и Вниз выберите язык и нажмите на кнопку OK.

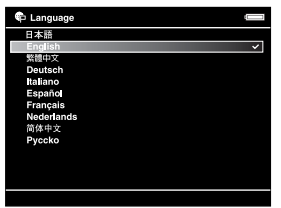

2. Когда появится сообщение «Задайте дату <sup>и</sup> время.», нажмите на кнопку OK для продолжения.

3. Установите дату и время с помощью навигационной кнопки.

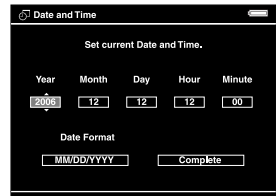

4. По окончанию установки выберите пункт Готово с помощью кнопок Вправо и Влево и нажмите на кнопку OK .

#### *Примечание:*

*Установленные значения времени и даты могут быть сброшены примерно после 24 часов после того, как батарея разрядится. В таком случае установите их заново.*

### <span id="page-9-0"></span>Главное меню

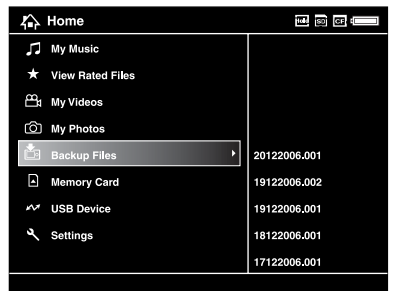

В следующей таблице перечислены значки главного меню.

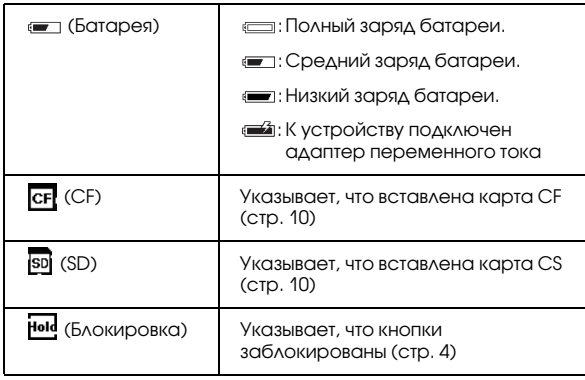

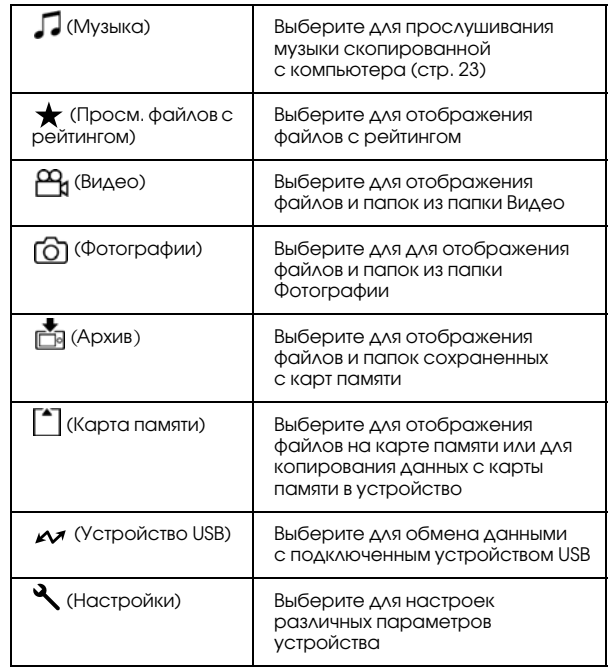

*6Приступая к работе*

### <span id="page-10-0"></span>Установка ПО

Используя приложеие Epson Link2 вы можете легко копировать файлы из компьютера в устройство.

### <span id="page-10-1"></span>Требования к системе

Требования к компьютеру перечислены в следующей таблице.

### В Windows

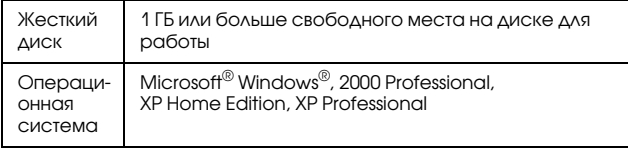

### В Macintosh

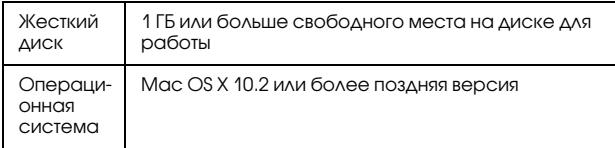

### <span id="page-10-2"></span>Как установить

Приложение устанавливается с жесткого диска устройства. Подключите устройство к компьютеру <sup>и</sup> установите необходимое ПО. Подробнее <sup>о</sup> подключении устройства к компьютеру — в разделе «Передача файлов в компьютер» [\(стр.](#page-23-3) 20).

### Для пользователей Windows

#### *Примечание:*

- ❏ *Не удаляйте установочный файл (с расширением EXE) с жесткого диска устройства.*
- ❏ *Рекомендуется сделать резервную копию установочного файла.*
- ❏ *В Windows XP и Windows 2000 для установки этого ПО вы должны обладать административными привилегиями.*
- 1. Подключите устройство к компьютеру.
- 2. Щелкните кнопку Start (Пуск), выберите My Computer (Мой компьютер) и щелкните значок жесткого диска устройства.
- 3. Дважды щелкните значок P\_XXXX\_WIN\_SOFTWARE.

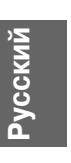

#### *Примечание:*

*P\_XXXX означает модель вашего устройства.*

- 4. Выберите Desktop (Рабочий стол) для распаковки файлов и щелкните кнопку Yes (Да).
- 5. В окне Software Installation (Установка ПО) щелкните кнопку Easy Install (Типовая установка).

#### *Примечание:*

*Если появится сообщение с просьбой выбрать язык, выберите нужный язык.*

- 6. При появлении окна с лицензионным соглашением прочитайте его и щелкните Accept (Согласен).
- 7. Выберите страну и выполняйте инструкции на экране.
- 8. Когда появится сообщение с уведомлением <sup>о</sup> завершении установки, щелкните Exit (Выход) или Restart Now (Перезагрузиться сейчас).

#### *Примечание:*

*Когда появится сообщение* Restart Now (Перезагрузить сейчас)*, щелкните кнопку, чтобы перезагрузить компьютер.*

### Для пользователей Macintosh

#### *Примечание:*

- ❏ *Рекомендуется сделать резервную копию установочного файла.*
- ❏ *Для установки приложения необходимо зарегистрироваться под именем пользователя <sup>с</sup> привилегиями администратора.*
- 1. Подключите устройство к компьютеру.

На рабочем столе отобразится значок жесткого диска устройства.

2. Дважды щелкните значок P\_XXXX\_MAC\_SOFTWARE на жестком диске устройства.

#### *Примечание:*

*P\_XXXX означает модель вашего устройства.*

- 3. Дважды щелкните значок MacOSX.
- 4. В окне Software Installation (Установка ПО) щелкните кнопку Easy Install (Типовая установка).

#### *Примечание:*

*Если появится сообщение с просьбой выбрать язык, выберите нужный язык.*

- 5. При появлении окна с лицензионным соглашением прочитайте его и щелкните Accept (Согласен).
- 6. Выберите страну и выполняйте инструкции на экране.

Если откроется окно Authenticate (Проверка подлинности), щелкните значок ключа, введите имя и пароль администратора, щелкните OK.

7. Когда появится сообщение с уведомлением о завершении установки, щелкните Exit (Выход) или Restart Now (Перезагрузиться сейчас).

#### *Примечание:*

*Когда появится сообщение* Restart Now (Перезагрузить сейчас)*, щелкните кнопку, чтобы перезагрузить компьютер.*

## <span id="page-13-0"></span>Копирование данных в устройство

Вы можете скопировать файлы из цифровой камеры в устройство.

### <span id="page-13-2"></span><span id="page-13-1"></span>Копирование с карт памяти CF/SD

1. Вставьте карту памяти расположив ее стороной с наклейкой к ЖК-дисплею устройства.

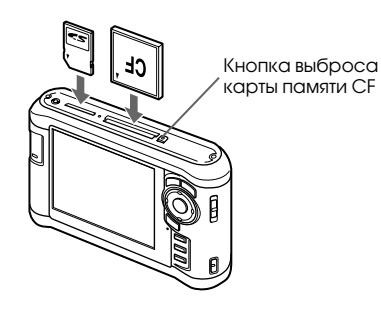

#### *Примечание:*

❏ *Вы можете одновременно вставлять в соответствующие слоты карты памяти CF и SD.*

- ❏ *Убедитесь, что кнопка выброса карты памяти задвинута внутрь во время работы устройства. Иначе ее можно повредить.*
- 2. В главном меню кнопками Вверх и Вниз выберите [\*] Карта памяти и нажмите на кнопку OK.
- 3. В меню Карта памяти кнопками Вверх и Вниз выберите Копирование с карты памяти CF или Копирование с карты памяти SD.

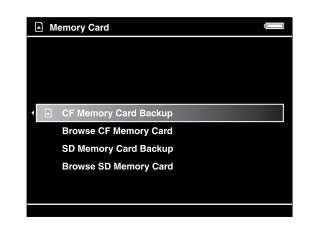

4. Нажмите на кнопку OK для начала копирования.

После завершения копирования будут отображены скопированные данные.

- 5. Перед извлечением карты памяти убедитесь, что Индикатор доступа не горит.
- 6. Для извлечения карты памяти CF аккуратно надавите на нее. Для извлечения карты памяти SD аккуратно надавите на нее и отпустите. Карта выдвинется из устройства и вы сможете вынуть ее.

#### *Примечание:*

- ❏ *До копирования данных убедитесь, что батарея заряжена полностью. Если заряд батареи заканчивается, подключите адаптер переменного тока.*
- ❏ *Копирование 1 ГБ данных может занять от 3 до 5 минут, в зависимости от карты памяти.*

#### Совместимые карты памяти

Карта памяти CF (CompactFlash) (Type2 и 3,3 V, включая Micro Drive)

Карты памяти SD (до 2 ГБ), Карты SD High-Capacity

MultiMedia Card (до 1 ГБ), MultiMedia Card Plus

Для использования других карт памяти (miniSD, RS-MMC, Memory Stick Duo, Memory Stick PRO Duo, xDPicture Card и т.д.) используйте адаптер (продается в розницу). Подробности вы можете узнать <sup>в</sup> региональной службе поддержки.

### <span id="page-15-0"></span>Копирование с цифровой камеры

Вы можете скопировать файлы напрямую в устройство из цифровой камеры, поддерживающей спецификации USB Mass Storage.

### <span id="page-15-1"></span>Подключение цифровой камеры

1. Подключите адаптер переменного тока <sup>к</sup> устройству.

#### *Примечание:*

*Если заряд батареи в цифровой камере заканчивается, подключите адаптер переменного тока.*

- 2. Откройте верхнюю часть крышки на устройстве <sup>и</sup> подключите кабель USB к разъему для внеших устройств (Host, разъем A). Подключите другой конец кабеля к цифровой камере.
- 3. Включите устройство и цифровую камеру.

#### *Примечание:*

❏*Используйте прилагаемый к камере кабель USB.*

- ❏ *Не подключайте одновременно два кабеля USB (Host<Standard A и Slave<Mini B) к устройству. Это может привести к неправильной работе устройства.*
- ❏ *Не прикасайтесь к разъему для подключения <sup>к</sup> компьютеру (Slave<Mini B) во время передачи данных.*

### <span id="page-15-2"></span>Копирование всех файлов

Вы можете скопировать все файлы из цифровой камеры в устройство за один раз.

1. В главном меню кнопками Вверх и Вниз выберите **//** Устройство USB и нажмите на кнопку OK.

<u>ቢ</u> 2**Русский**

2. С помощью кнопок Вверх и Вниз выберите Копирование с устройства USB и нажмите на кнопку OK .

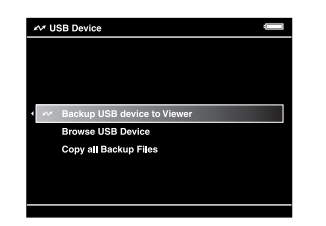

#### *Примечание:*

- ❏ *Подключение цифровой камеры через USB<разветвитель не поддерживается.*
- ❏ *Время передачи данных зависит от вашей каммеры. Обычно, передача 1 ГБ данных занимает от 5 до 10 минут.*

### <span id="page-16-0"></span>Копирование части файлов

Вы можете выбрать файлы для копирования <sup>в</sup> устройство.

1. В главном меню кнопками Вверх и Вниз выберите  $\sim$  Устройство USB и нажмите на кнопку OK.

2. Кнопками Вверх и Вниз выберите Обзор устройства USB.

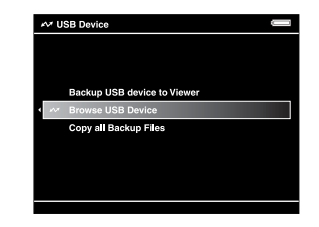

- 3. Нажмите на кнопку OK для просмотра файлов на устройстве USB.
- 4. Нажмите на кнопку Menu (Меню), кнопками Вверх и Вниз выберите Резервное копирование и нажмите на кнопку OK.
- 5. Отметьте файлы, которые вы хотите скопировать с помощью навигационной кнопки и кнопки  $\star$  и нажмите на кнопку ОК.

## <span id="page-17-0"></span>Просмотр изображений

Вы можете просматривать и редактировать изображения с помощью устройства.

### <span id="page-17-1"></span>Просмотр фотографий и фильмов

1. В главном меню кнопками Вверх и Вниз выберите В Архив, О Фото, или Ру Видео <sup>и</sup> нажмите на кнопку OK.

#### *Примечание:*

*Используя приложение Epson Link2, вы можете копировать файлы из компьютера в папки Фото <sup>и</sup> Видео. Вы можете копировать файлы из папки Архив в устройстве. Подробности см. в разделе «Копирование файлов и папок» [\(стр. 17](#page-20-1)).*

- 2. С помощью навигационной кнопки выберите папку для просмотра и нажмите на кнопку OK. (Если папки отсутствуют, пропустите этот шаг.)
- 3. С помощью навигационной кнопки выберите файл и нажмите на кнопку OK .

#### *Примечание:*

*В режиме просмотра фотографий, при нажатии на кнопку* Вправо *отобразится следующая фотография, а при нажатии на кнопку* Влево *предыдущая.*

#### Поддерживаемые типы файлов

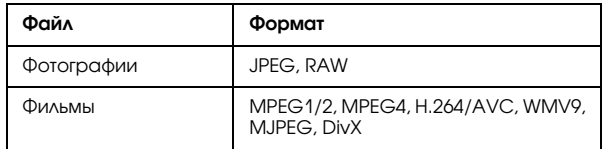

#### *Примечание:*

*Подробности о поддерживаемых типах файлов см. в Руководстве пользователя.*

*14Просмотр изображений*

### <span id="page-18-0"></span>Переключение режима отображения

Вы можете переключать показанные ниже режимы отображения, нажав на кнопку Display (Дисплей).

#### Режим эскизов

Файлы или папки отображаются в виде 12 миниатюр.

#### Режим миниатюр

Файлы или папки отображаются в виде 64 миниатюр.

#### Режим отображения подробностей

Отображаются размер и дата изменения файла.

### <span id="page-18-1"></span>Значки на ЖК-дисплее

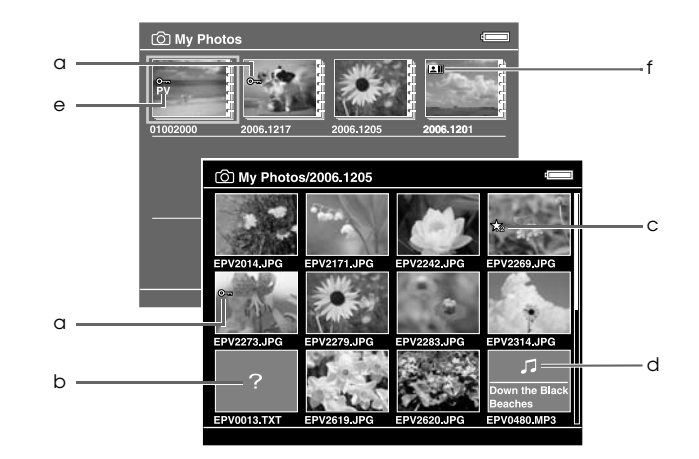

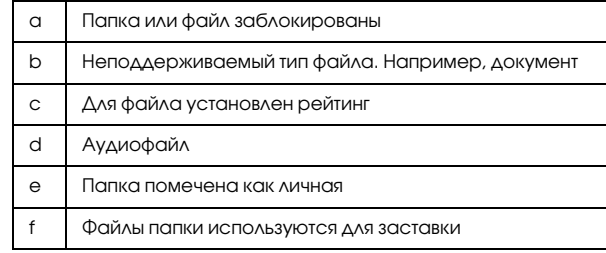

#### *Примечание:*

*Подробности о значках на ЖК<дисплее см. в Руководстве пользователя.*

### <span id="page-19-0"></span>Отображение информации

Нажмите на кнопку Display (Дисплей) при просмотре фотографий или фильмов для отображения информации о просматриваемом файле.

### Фотографии

Нажмите два раза на кнопку Display (Дисплей) при просмотре фотографии для отображения информации EXIF и гистограммы. Для переключения к режиму просмотра недо- и переэкспонированных областей нажмите на кнопку Display (Дисплей).

#### Фильмы

Для видеофайлов отображается временная шкала. Для переключения к режиму просмотра информации о файле нажмите на кнопку Display (Дисплей).

### <span id="page-19-1"></span>Изменение масштаба изображения

Для увеличения изображения нажмите на кнопку  $\boldsymbol{\oplus}$ . Последующие нажатия увеличат изображение еще больше. С помощью навигационной кнопки вы можете передвигать увеличенное изображение.

### <span id="page-19-2"></span>Основные операции при проигрывании фильмов

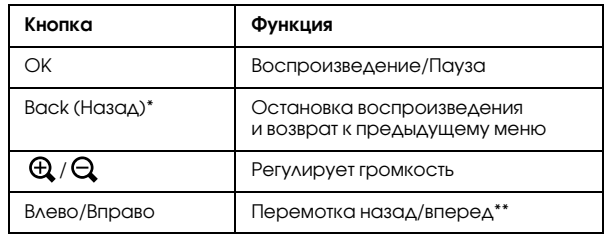

 При нажатии на кнопку Back (Назад) устройство запоминает место в фильме для последующего возобновления воспроизведения. В следующий раз воспроизведение начнется с места, на 3 секунды предшествующего тому, где воспроизведение было остановлено. Для воспроизведения фильма с начала нажмите кнопку Menu (Меню) во время воспроизведения, выберите Воспроизведение, С начала <sup>и</sup> нажмите на кнопку OK. Эта функция недоступна для видеофайлов продолжительностью менее одной минуты. (Возобновление просмотра не работает с некоторыми типами файлов.)

\*\* Скорость перемотки увеличится если во время перемотки вы будете нажимать на кнопки Влево/Вправо. (Перемотка не работает с некоторыми типами файлов.)

### <span id="page-20-0"></span>Работа с файлами и папками

### <span id="page-20-1"></span>Копирование файлов и папок

- 1. Выберите файл или папку для копирования <sup>в</sup> папку Фото или Видео
- 2. Нажмите на кнопку Menu (Меню) для отображения раскрывающегося меню, кнопками Вверх и Вниз выберите Копировать/переместить и нажмите на кнопку OK или Вправо.
- 3. С помощью кнопок Вверх и Вниз выберите Копировать в папку и нажмите на кнопку OK .
- 4. Отметьте файлы или папки, которые вы хотите скопировать, с помощью навигационной кнопки и кнопки  $\bigstar$  и нажмите на кнопку ОК.
- 5. С помощью кнопок Вверх и Вниз выберите Фото или Видео и нажмите на кнопку Вправо.

6. С помощью навигационной кнопки выберите папку назначения и нажмите на кнопку OK.

Также вы можете создать новую папку. Выберите Создание папки и введите имя папки. Подробнее о вводе названия папки см. <sup>в</sup> Руководстве пользователя.

### <span id="page-20-2"></span>Удаление файлов и папок

- 1. Выберите папку или файл.
- 2. Нажмите на кнопку Menu (Меню) для отображения раскрывающегося меню, кнопками Вверх и Вниз выберите Удаление и нажмите на кнопку OK.

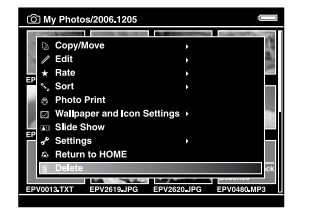

3. Отметьте файлы или папки, которые вы хотите удалить с помощью навигационной кнопки и кнопки  $\bigstar$  и нажмите на кнопку ОК.

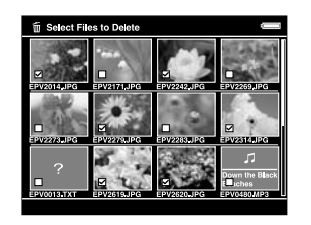

4. Когда появится следующее окно подтверждения, <sup>с</sup> помощью кнопок Вверх и Вниз выберите Да <sup>и</sup> нажмите на кнопку OK.

### <span id="page-21-0"></span>Защита файлов и папок

Вы можете заблокировать файлы и папки. Когда файл или папка заблокированы, отображается значок О-п, <sup>и</sup> они не могут быть удалены.

- 1. Выберите папку или файл.
- 2. Нажмите на кнопку Menu (Меню) для отображения раскрывающегося меню, кнопками Вверх и Вниз выберите Редактирование <sup>и</sup> нажмите на кнопку OK или Вправо.

3. С помощью кнопок Вверх и Вниз выберите Блокировать/разблокировать и нажмите на кнопку OK .

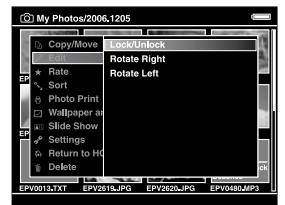

4. Отметьте файлы или папки, которые вы хотите заблокировать, с помощью навигационной кнопки и кнопки  $\bigstar$  и нажмите на кнопку ОК. (Заблокированные папки и файлы помечены галочкой. Вы можете снять галочку <sup>и</sup> разблокировать файл или папку, нажав на кнопку  $\bigstar$ .)

#### *Примечание:*

*Статус файлов и папок сохранится в устройстве до его изменения, даже если вы выключите устройство.*

### <span id="page-22-1"></span><span id="page-22-0"></span>Рейтинг ваших фотографий

Вы можете просмотреть файлы с установленным рейтингом выбрав пункт Просмотр файлов <sup>с</sup> рейтингом в главном меню.

Выберите файл в папке Фото или Архив и нажмите на кнопку . Вы можете установит рейтинг для фотографий от  $\star$  1 до  $\star$  5.

#### *Примечание:*

- ❏ *Вы не можете присваивать рейтинг музыкальным файлам и фильмам.*
- ❏ *Если у фотографии рейтинг 5, то нажатие на кнопку обнуляет значение рейтинга*
- ❏*Вы можете присвоить рейтинг 3 000 файлов.*
- ❏ *При удалении файлов с рейтингом из папок* Фото*,*  Видео *или* Архив*, эти файлы больше не будут отображаться в списке* Просмотр файлов с рейтингом*.*
- ❏ *При удалении файлов с рейтингом из списка*  Просмотр файлов с рейтингом*, эти файлы не будут удалены из папок* Фото*,* Видео *или* Архив*, <sup>а</sup> рейтинг для них будет обнулен.*
- ❏ *При копировании файла с рейтингом информация <sup>о</sup> рейтинге не копируется.*
- ❏ *Для редактирования файла с рейтингом с помощью приложения AdobeBridge обратитесь к Руководству пользователя к приложению Epson Link2.*

# <span id="page-23-0"></span>Резервное копирование файлов из устройства

Вы можете копировать файлы из устройства в компьютер. Обязательно делайте резервные копии важных данных.

<span id="page-23-1"></span>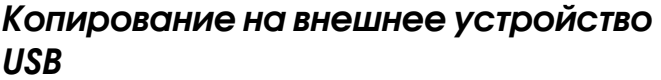

Вы можете копировать файлы на внешнее устройство USB. Подробности об этих возможностях см. <sup>в</sup> Руководстве пользователя.

Вы можете использовать следующие устройства USB для копирования: внешние жесткие диски, USB-flash диски, устройства для чтения карт памяти.

### <span id="page-23-3"></span><span id="page-23-2"></span>Копирование файлов в компьютер

Пред копированием установите приложение Epson Link2.

- 1. Подключите адаптер переменного тока.
- 2. Включите устройство и компьютер

#### *Примечание:*

*После подключения устройства к компьютеру, ЖК<дисплей отключается для сохранения энергии. Это не является неполадкой.*

3. Откройте крышку USB порта и подсоедините кабель USB к устройству. Подключите другой разъем USB-кабеля к компьютеру.

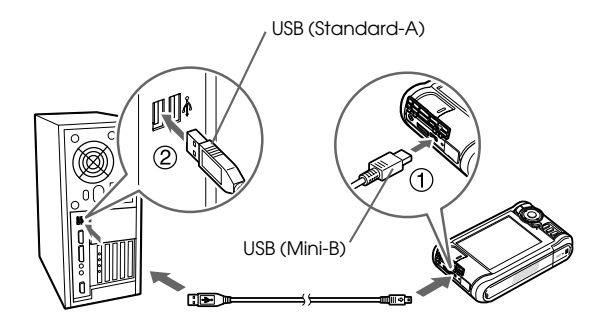

ЖК-дисплей отключится.

#### *Примечание:*

*Когда устройство подключено к компьютеру, не подсоединяйте другие USB устройства к разъему USB (Host<standard A) и не прикасайтесь к нему.*

4. Запуск приложения Epson Link2

#### *В Windows*

Щелкните кнопку Start (Пуск), затем All Programs (Все программы) (или Programs (Программы)) и выберите EPSON. Выберите Epson Link2, затем щелкните Epson Link2.

Или дважды щелкните значок Epson Link2 на рабочем столе.

#### *В Macintosh*

Дважды щелкните значок Epson Link2 в папке Epson Link2.

Автоматически в компьютер будут скопированы файлы, которые еще не были скопированы.

5. Отключите устройство от компьютера.

#### *В Windows*

Щелкните Unplug (Отключение) or Eject Hardware (Извлечение устройства) на экране компьютера и отсоедините кабель USB.

#### *В Macintosh*

Перетащите значок устройства и карт памяти (если они вставлены) на значок корзины на рабочем столе и отсоедините кабель USB.

### <span id="page-25-0"></span>Воспроизведение музыки

Вы сожете скопировать музыку из компьютера в устройство и воспроизводить ее с помощью устройства.

### <span id="page-25-1"></span>Копирование аудиофайлов <sup>в</sup> устройство из компьютера

После подключения устройства к компьютеру, скопируйте файлы из компьютера в устройство спомощью приложения Epson Link2.

#### *Примечание:*

*Подробности см. в интерактивном Руководстве пользователя к приложению Epson Link2.*

### Поддерживаемые типы аудиофайлов

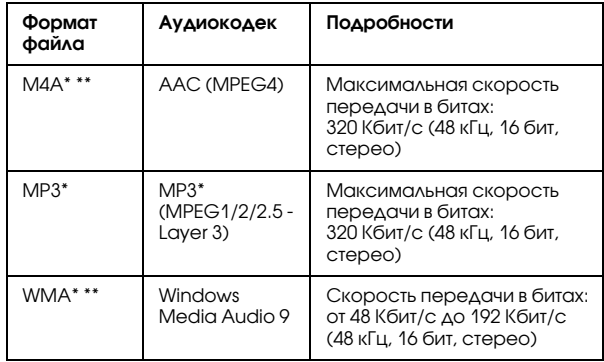

\*Без защиты от копирования.

\*\* Формат сжатия данных без потерь не поддерживается.

### <span id="page-26-2"></span><span id="page-26-0"></span>Воспроизведение

- 1. В главном меню кнопками Вверх и Вниз выберите Л Музыка и нажмите на кнопку ОК.
- 2. С помощью кнопок Вверх и Вниз выберите Коллекция и нажмите на кнопку OK или Вправо.

#### *Примечание:*

*Если вы выберите* Возобновить*, вы сможете продолжить прослушивание музыки с начала последней проигрываемой композиции.*

3. С помощью кнопок Вверх и Вниз выберите категорию и нажмите на кнопку OK или Вправо.

#### *Примечание:*

*Вы можете выбрать из списка* Исполнитель*,*  Альбом*,* Жанр*,* Все *или* Список*. После копирования музыки из компьтера, выберите*  Обновление коллекции*.*

4. С помощью навигационной кнопки выберите нужную композицию и нажмите на кнопку для начала воспроизведения.

### <span id="page-26-1"></span>Основные операции при проигрывании музыки

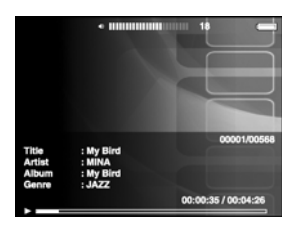

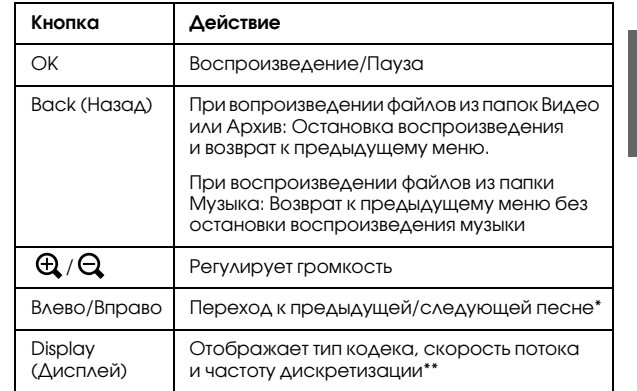

- \* Нажатие и удержание кнопок Вправо/Влево перематывает композицию назад/вперед.
- \*\* Отображается информация из тэга ID3 (название, номер дорожки, исполнитель и т.д.). Поддерживаются версии тегов ID3 до 2.4. Отображаются первые 127 символов.

### <span id="page-27-0"></span>Повтор и выбор случайных композиций

Нажмите на кнопку Menu (Меню) для отображения раскрывающегося меню в режиме ЛМузыка, выберите Режим воспроизведения. Затем выберите нужный пункт меню с помощью навигационной кнопки и нажмите на кнопку OK.

### Настройка повторения

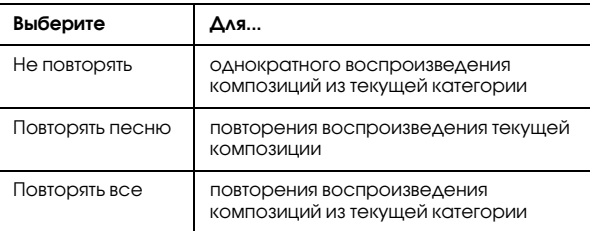

#### Настройка порядка воспроизведения

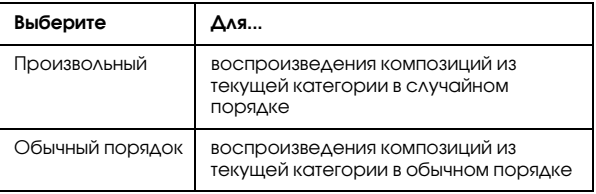

### *Другие возможности 25*

### Глава 6

### <span id="page-28-0"></span>Другие возможности

Устройство предоставляет больше возможностей, чем описано в этом руководстве. Подробности об этих возможностях см. в Руководстве пользователя.

### Просмотр изображений

#### **Показ слайдов**

Вы можете просматривать изображения в форматах JPEG <sup>и</sup> RAW в режиме просмотра слайдов.

#### **Заставка**

Вы можете использовать фотографии для заставки.

#### **Личные папки**

Вы можете скрывать личные папки, чтобы другие люди не видели их.

#### Воспроизведение музыки

#### **Списки воспроизведения**

Вы можете создавать списки воспроизведения как с помощью приложения Epson Link2, так <sup>и</sup> непосредственно в устройстве.

6**Русский**

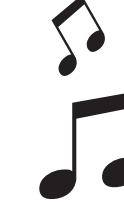

#### Печать напрямую

#### **Печать фотографий или видео**

Вы можете печатать изображения напрямую на принтер, поддерживающий технологию PictBridge.

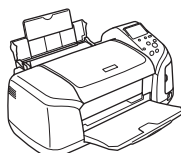

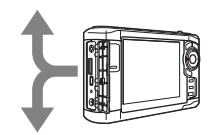

### Просмотр на телевизоре

#### **Аудиовидео выход**

Вы можете просматривать слайд-шоу и фильмы на телевизоре.

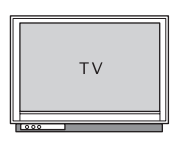

### Настройка параметров

#### **Меню Настройки**

Вы можете настроить различные параметры устройства для вашего удобства. Выберите пункт Настройки в главном меню.

## <span id="page-30-2"></span><span id="page-30-0"></span>Устранение неполадок

### <span id="page-30-1"></span>Проблемы и их решения

Подробное описание неполадок вы можете найти <sup>в</sup> Руководстве пользователя.

#### Неполадки питания

#### **Питание не включается**

Батарея была вставлена правильно?

Убедитесь, что батарея установлена правильно. См. [«Установка батареи»](#page-6-2) (стр 3)

Батарея закончилась?

Зарядите батарею. См. «Зарядка батареи» [\(стр. 3](#page-6-3))

#### Индикатор зарядки **горит оранжевым**

Батарея была вставлена правильно?

Убедитесь, что батарея установлена правильно. См. [«Установка батареи»](#page-6-2) (стр 3)

Устройство находилось в месте с повышенной температурой?

Выключите устройство, отсоедините адаптер переменного тока, остановите зарядку и подождите не менее 30 минут. Затем подключите адаптер переменного тока и зарядите устройство. Если Индикатор зарядки продолжает гореть оранжевым, обратитесь в службу поддержки.

### Неполадки в работе

**Кнопки устройства не работают**

Выключатель питания установлен в среднее положение?

Если выключатель питания установлен в положение Hold (Блокировка), сдвиньте его в среднее положение.

*Устранение неполадок 27*

# $\overline{3}$ **Русский**

### <span id="page-31-0"></span>Презагрузка устройства

В случае возникновения ошибки или когда операция не завершается, вы можете перезагрузить устройство нажав остроконечным предметом на кнопку Reset (Сброс), как показано ниже.

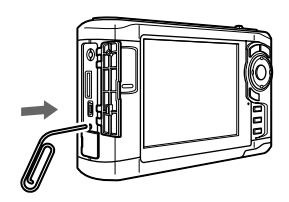

*Примечание: Не используйте для этого хрупкие предметы, такие как грифель карандаша.*